# ChildWare

## Uploading Documents

There are several areas within ChildWare where you have the option to upload a pdf file. The main areas for pdf document uploads are on the *Child Record* and *Staff* sections of ChildWare. Look for the file upload icon **Resetal**, which identifies

areas in ChildWare where you can upload pdf files.

On the *Child Record*, there are various places where you can upload and view pdf files. When you save a pdf document in a Child's Record, regardless of where you originally uploaded it (ex: Health Event section), a copy of the document will be saved in the "Document" tab on the Child's Record main menu for easy access and review. You can also directly upload documents from the Document tab.

#### **Document Tab on a Child Record:**

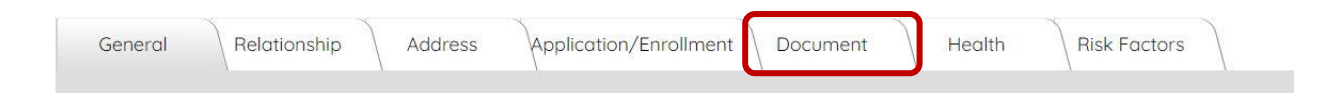

In other areas of ChildWare, other than the Child Record, the document stays in the section you upload it in (ex: Staff Clearances). All documents uploaded in ChildWare are stored in "the Cloud." ChildWare is backed-up nightly to save all your data, including the documents.

#### *\*\* The document must already be stored on your computer as a PDF, prior to uploading the document to ChildWare 2.0\*\**

#### **Guidelines for file uploads:**

*Uploading documents are optional – you are not required to upload any document.*

- 1) PDF's are the preferred file type to upload to ChildWare.
	- *a. When you save a word document – you have the option to "SAVE AS" a PDF, by using the dropdown arrow and scrolling to PDF.*

- *b. Many printers allows you to "scan" a document, which then is saved as a PDF. You can then send this file to your computer or email it to yourself for easy retrieval.*
- 2) You should have all your files saved on your computer in the form of pdf that you want to upload in ChildWare.
- *3)* There is a limited size for files. *If the size is too big – it just will not load.*
- 4) \*\*If you take a picture of a document with your cell phone *the image will be TOO BIG* and it will not upload.

Alternative options:

- a. If you have an iPhone, you can pick the smallest size before you send the file to your email. There may be similar options for an Android phone.
- b. There are scanning apps available to download on your phone that will turn images into pdfs. Please note: some apps can be used on a trial basis, but most charge a fee. Recommended apps from Provider's suggestions are below:
	- i. CamScan
	- ii. TinyScanner

## **Uploading Health Events documentation.**

#### EX: Developmental Screening

Add a Developmental Screening entry, then click the Upload Document button.

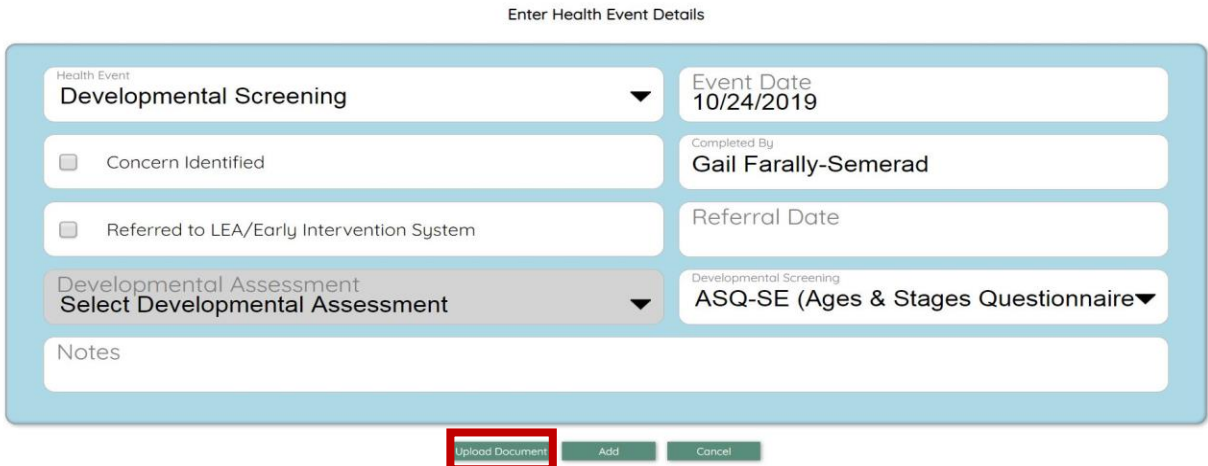

#### A new screen appears. Click on the "Click to Add File" icon

Click to<br>Add File

**Upload Health Event Documents** 

Choose the PDF to upload. The PDF needs to be stored on your computer.

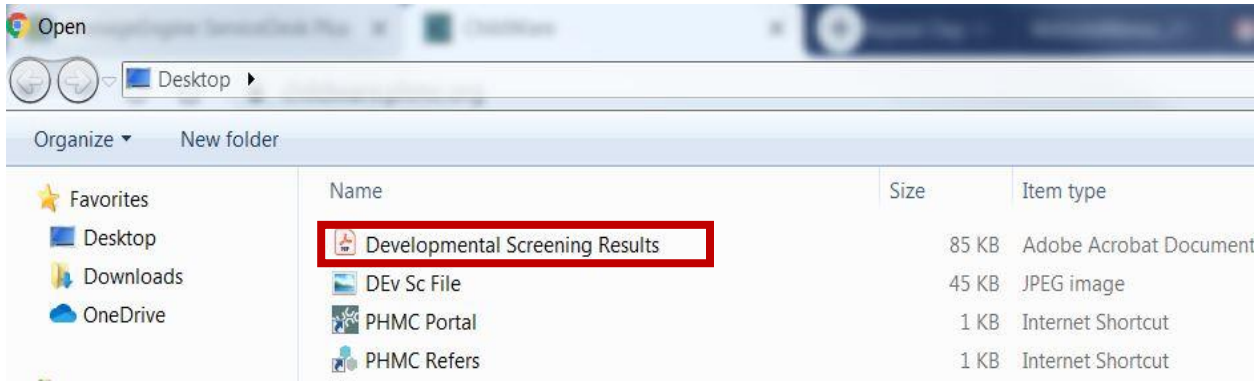

#### Click "Open" to attach file.

A new window appears; you will see a PDF icon. Click "Close"

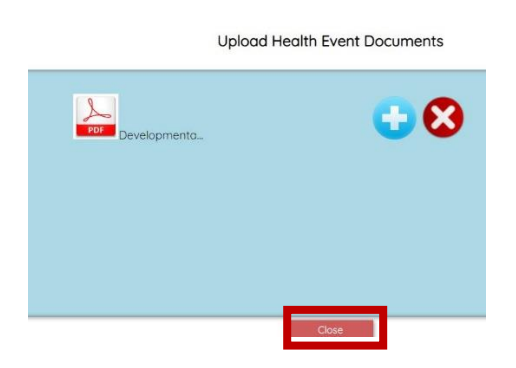

#### You will be returned to the main entry, now click on **Add**.

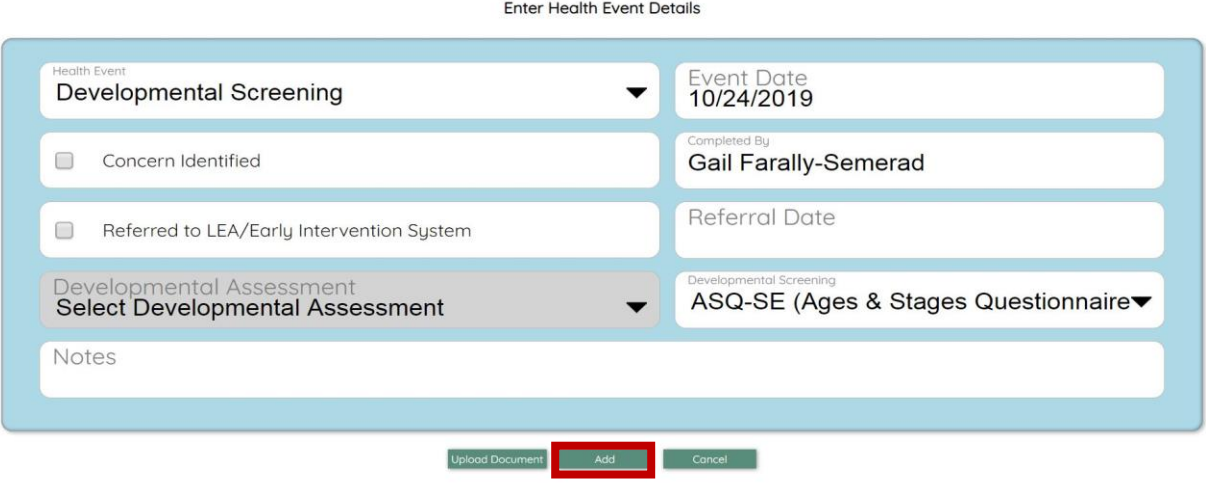

You will get a success toast!

#### To double check…

At the Health/Development Events Tab, click on the EDIT button at the end of the entry, then click on Documents.

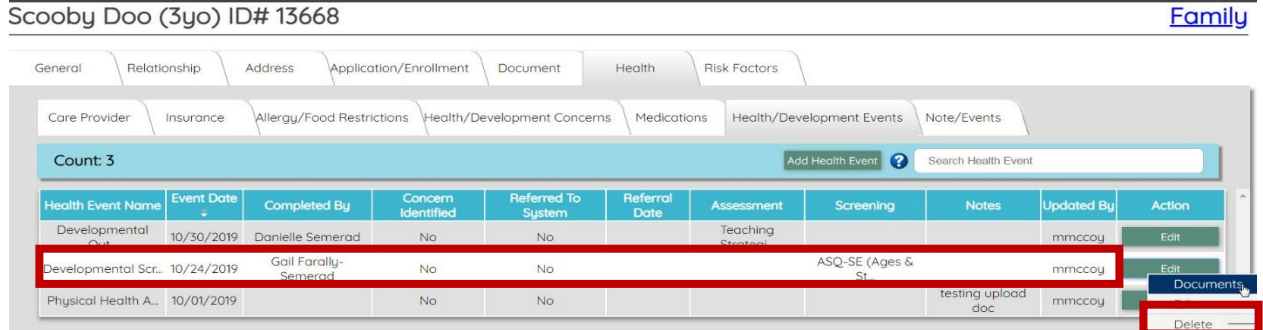

#### A list of documents appear.

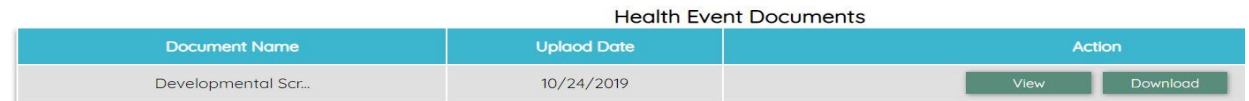

Need PHLpreK assistance (policy/procedure) - email PHLreK@phmc.org or contact your Contract Specialist Need ChildWare technical assistance - email helpdesk@phmc.org or click on the BUG icon  $\overline{\mathcal{W}}$ . *Visi[t www.childware.org](http://www.childware.org/) > Providers Support>PHLpreK Providers for additional documentation*

Cancel |

You have the option of downloading or viewing the document.

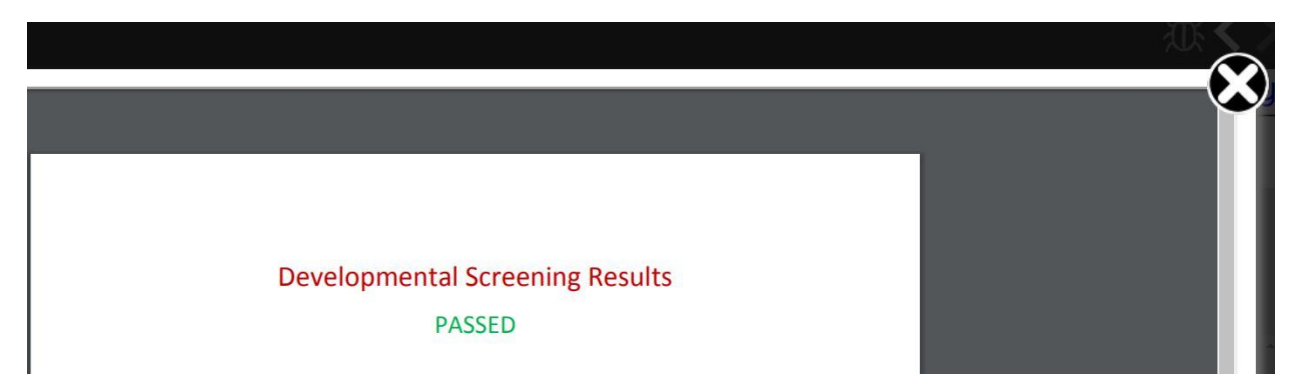

Click Cancel to return to Health/Development Events Tab.

Uploading files later….

If you have already entered the data for your Health/Development Events, but now you need to upload documentation you just need to navigate to the Health/Development Tab.

Click on EDIT on the event you need to upload a document. Chose EDIT from the dropdown

Scooby Doo (3yo) ID#13668 Family Application/Enrollment **Risk Factors** General Relationship Address Document Health Care Provider Insurance Allergy/Food Restrictions Health/Development Concerns Medications Health/Development Events Note/Events Count: N/A Add Health Event ? Search Health Event **Health Event Name Event Date** Completed By Concern Identified Referred To System Referral Date Updated By Action Assessment Screening **Notes**  $\mathsf{No}$ Developmental Out... 10/30/2019 Danielle Semerad  $\mathrm{No}$ Teaching Strategi... mmccoy Documents Gail Farally-Edit Developmental Scr., 10/24/2019  $\mathsf{No}$  $No$ ASQ-SE (Ages & St... mmccou Semerad Delet Edit but Physical Health A., 10/01/2019  $\rm No$ No testing upload doc mmccoy

On the Health Event Details page click on Upload Document and follow the instructions for uploading a document.

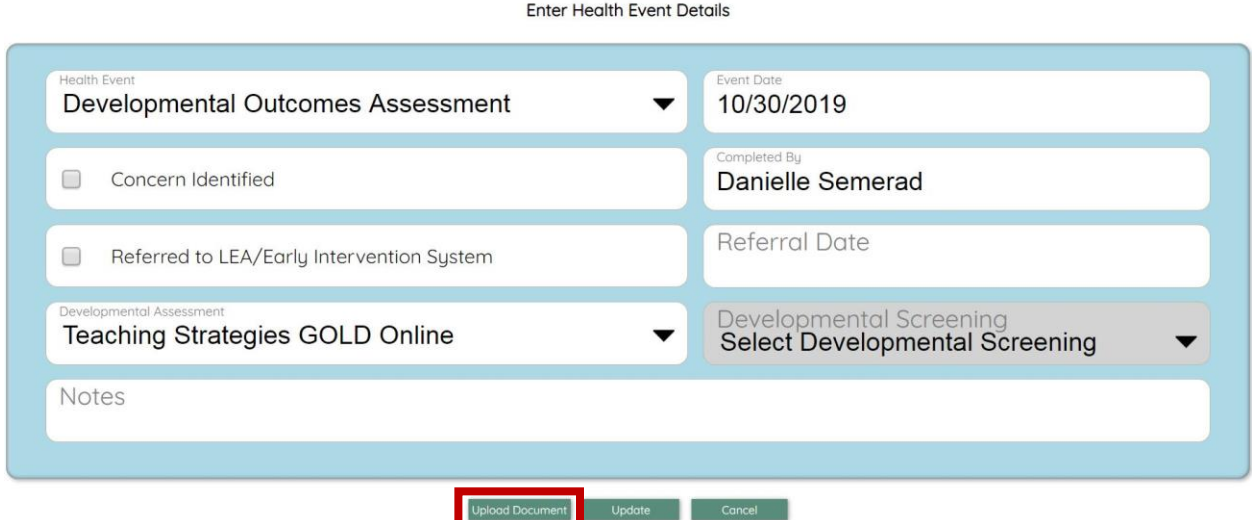

#### Using the Document Tab to Upload Documents

Click on the Document Tab in a child's record, then click on Upload Document button

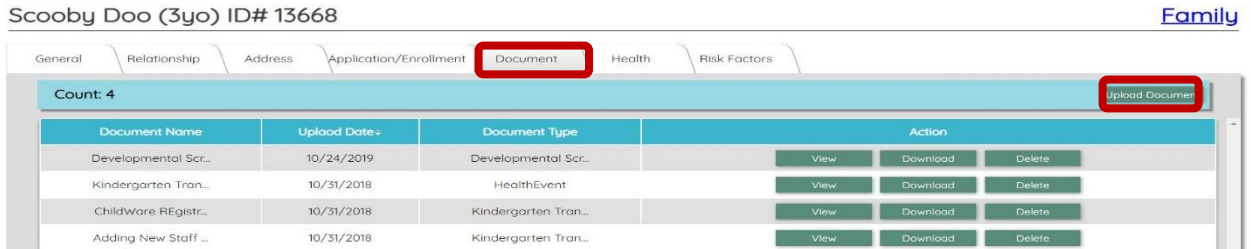

#### Choose Document Type then click on Click to Add File

#### **Add New Document for**

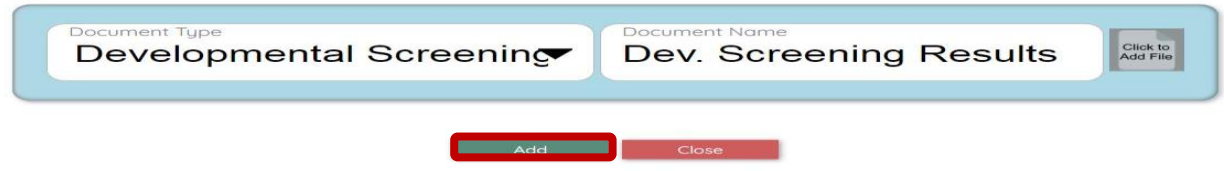

#### Pick a pdf to upload.

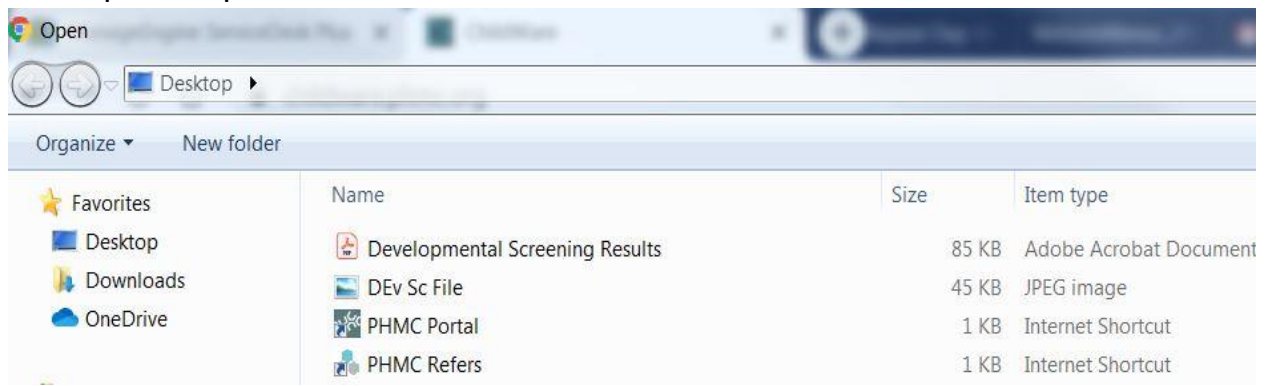

The name of the file will appear in Document Name. You may want to edit it.

### Add New Document for

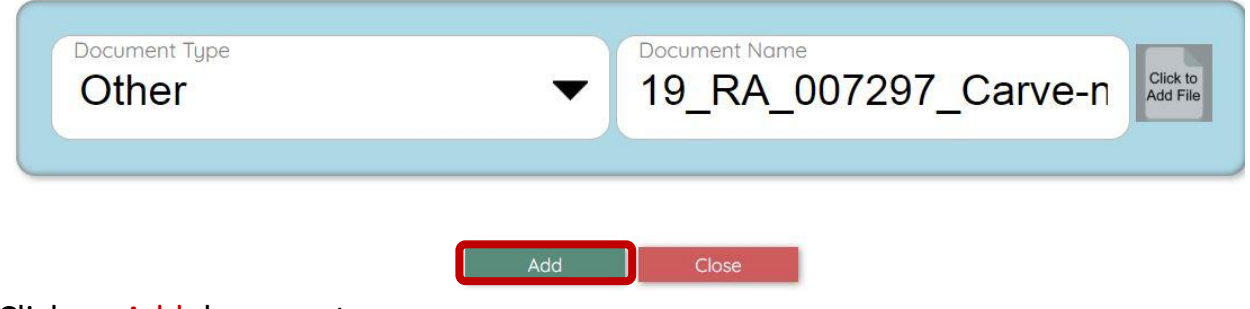

Click on Add document.

*The document will be uploaded in the Document Tab of the child.*